## **PASSO A PASSO**

## **CONTRATAÇÃO TEMPORÁRIA ONLINE DE ASB**

Prezado(a) Candidato(a),

No período de 07/01/2021 a 18/01/2021 você realizou sua inscrição para a função de Auxiliar de Serviços de Educação Básica (ASB), conforme o disposto na Resolução SEE nº 4.474/2021 do Quadro Administrativo, para os municípios de seu interesse.

Para efetuar sua escolha de vagas, no período das **15hs do dia 22/02/2021 até as 17hs do dia 23/02/2021,** você precisará do CPF e da senha cadastrados no momento da inscrição realizada no início do ano, no site [www.contratacao.educacao.mg.gov.br](http://www.contratacao.educacao.mg.gov.br/) e seguir os seguintes procedimentos:

- 1. Acessar o endereço eletrônico [www.see.processoseletivo2021.educacao.mg.gov.br](http://www.see.processoseletivo2021.educacao.mg.gov.br/)
- 2. Digitar o CPF e a Senha, cadastrados no Sistema de Inscrição, e clicar em **"Acessar".**

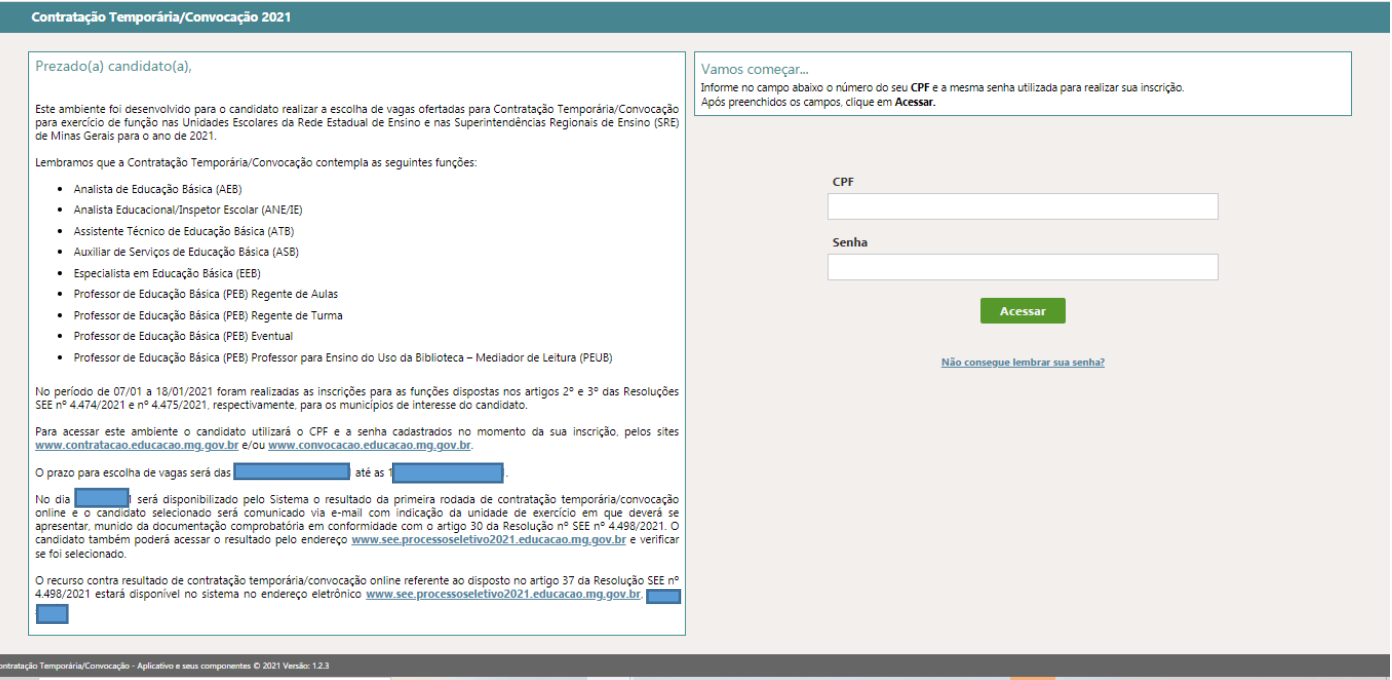

3. Caso não lembre da senha cadastrada no momento da inscrição, clicar em **"Não consegue lembrar sua senha?".**

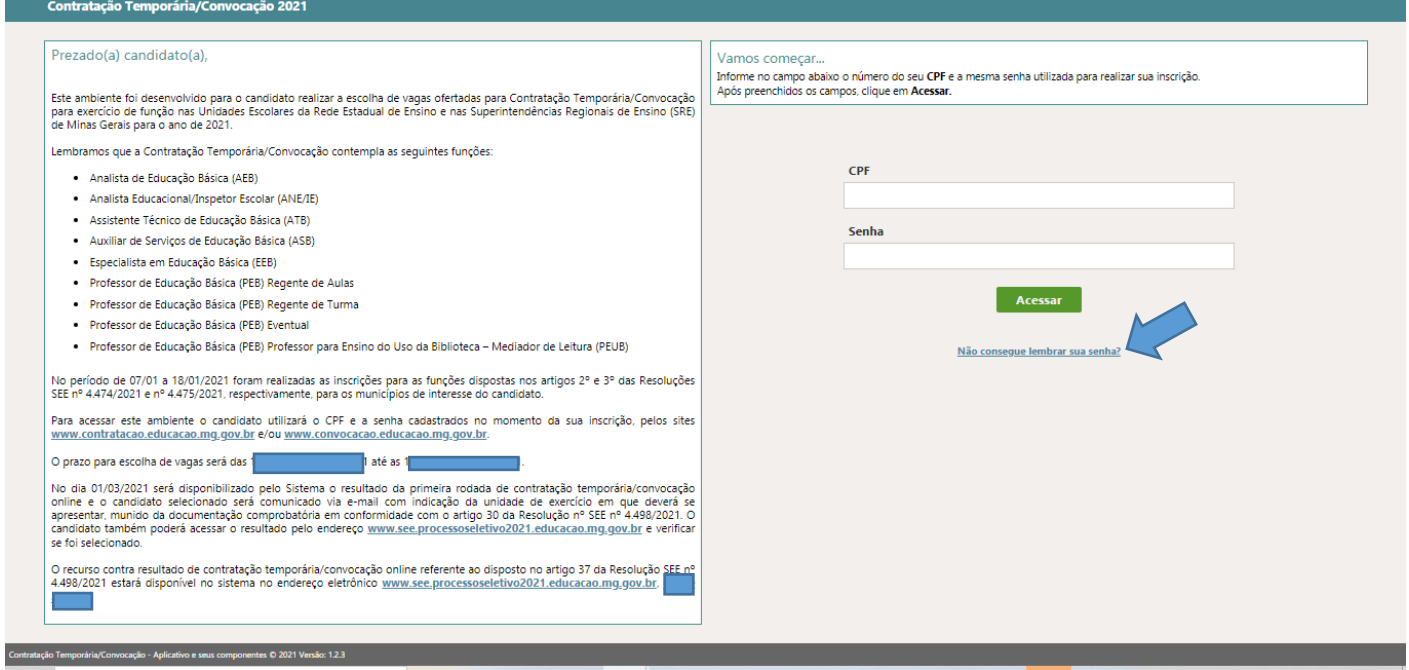

4. Digitar o CPF e o e-mail cadastrados no momento da inscrição e clicar em **"Confirmar"**.

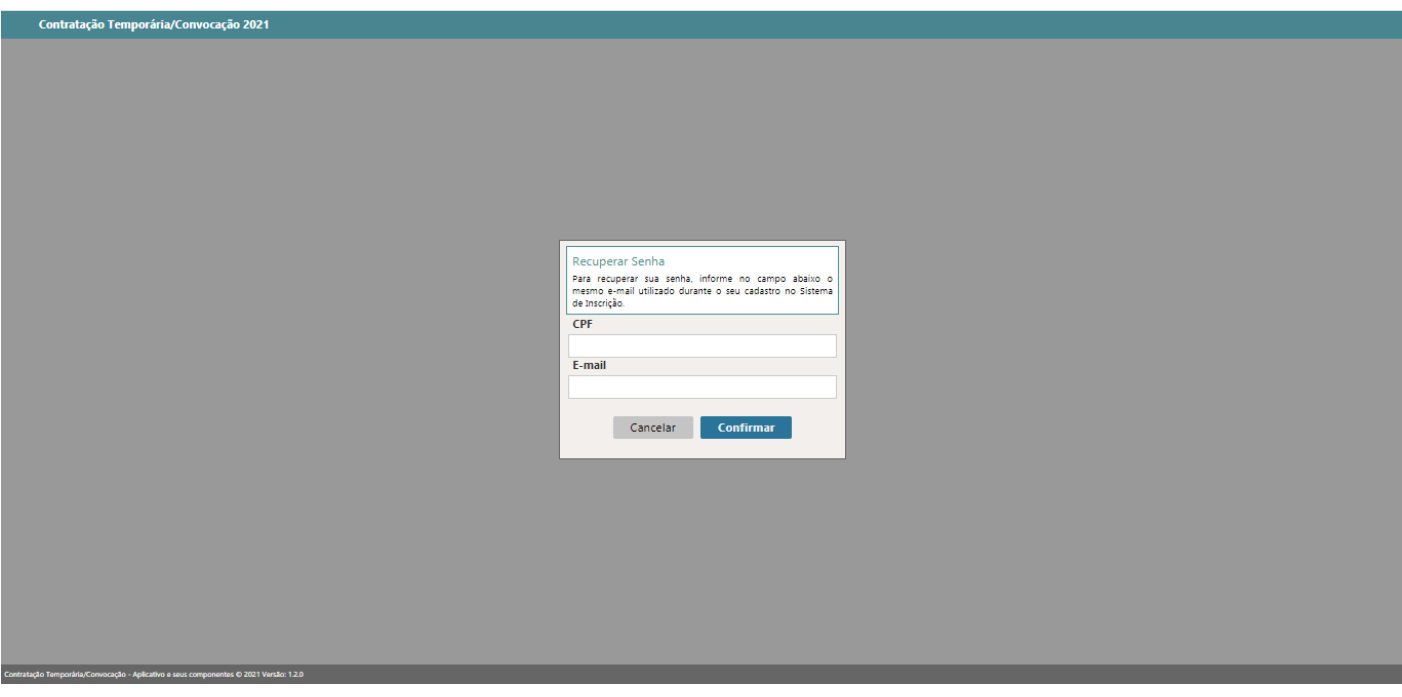

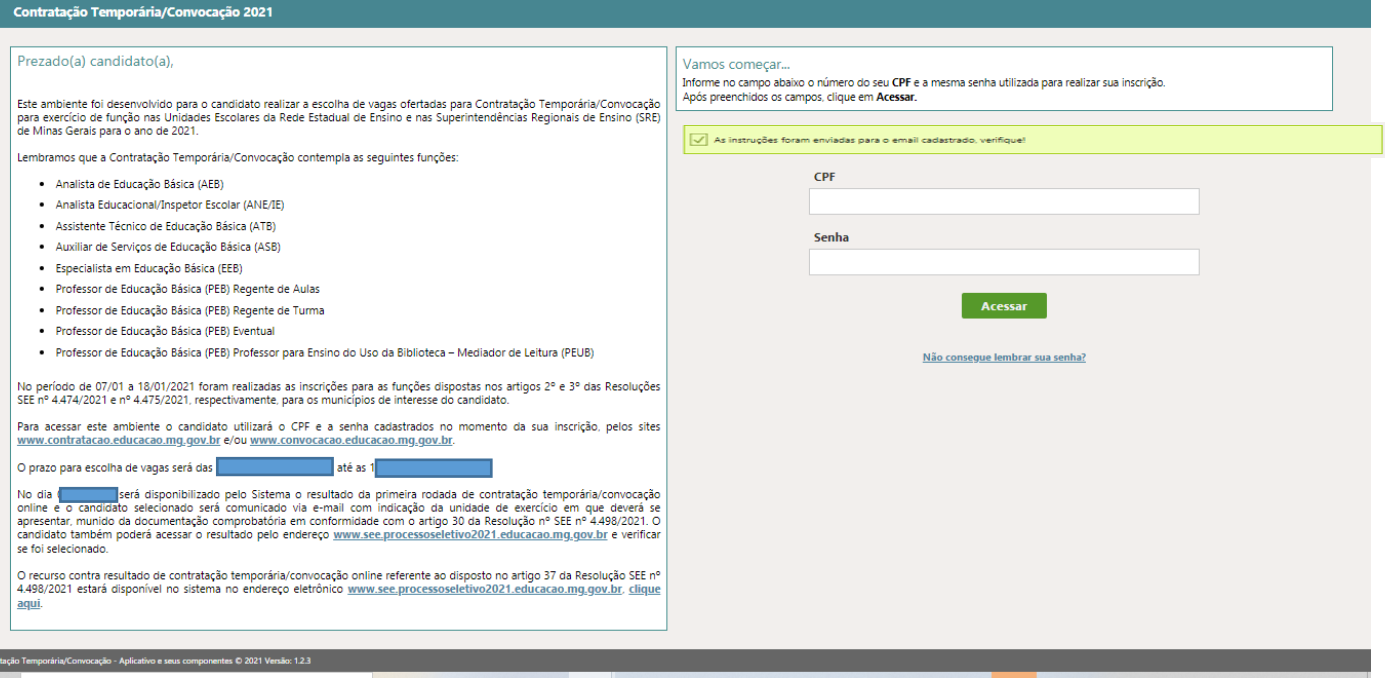

- 5. Você receberá um e-mail contendo instruções e o link para cadastrar uma nova senha. Clicando no link abrirá a tela abaixo.
- 6. Digitar uma nova senha, confirmar e clicar em **"Alterar Minha Senha"**.

*Lembre-se de anotar a nova senha cadastrada.*

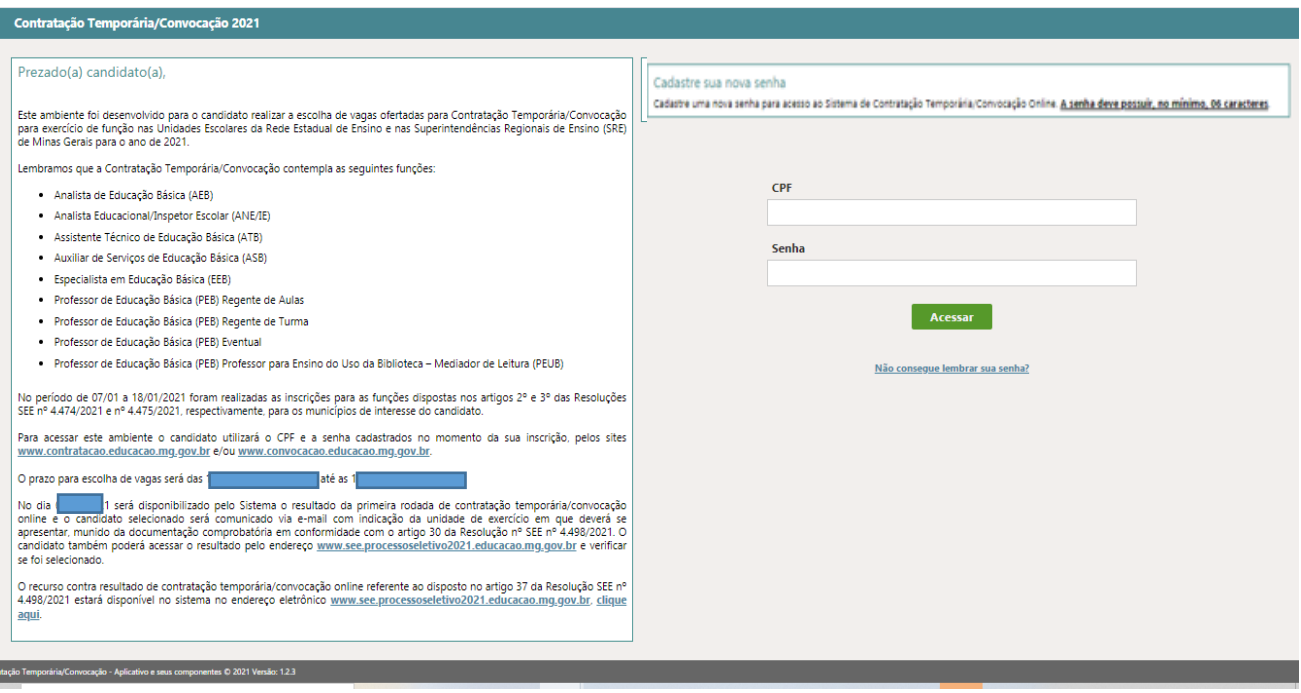

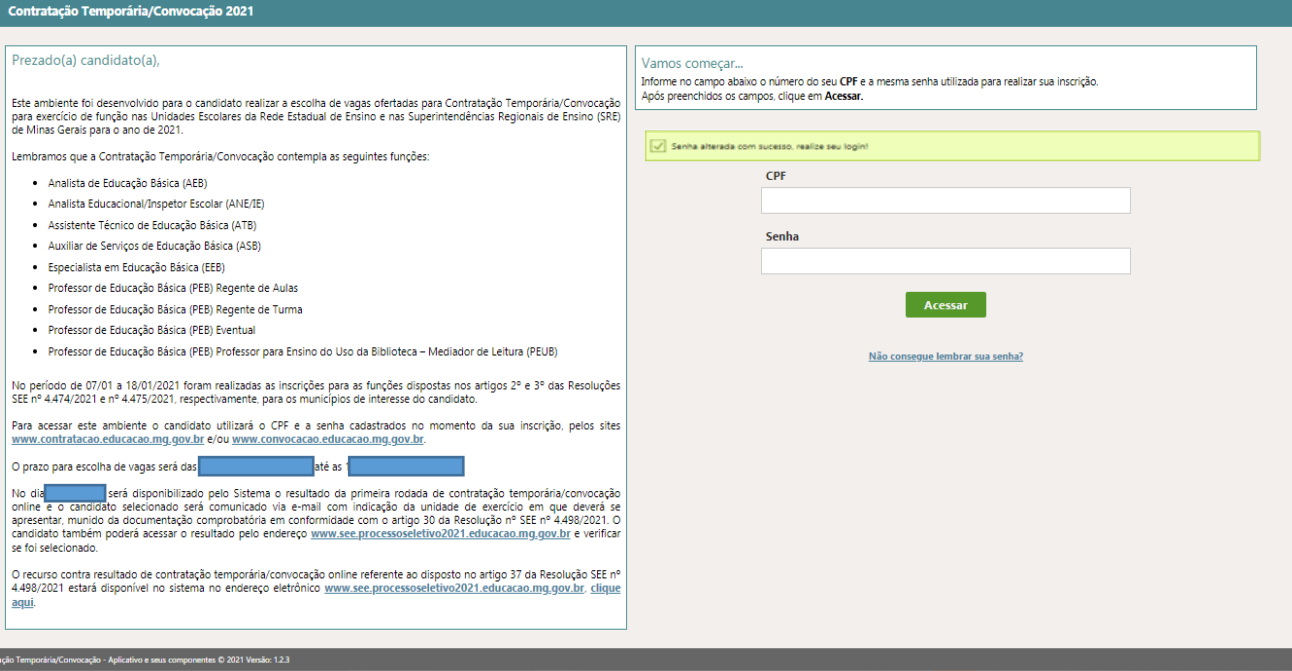

7. Ao acessar o Sistema Online de Escolha de Vagas será apresentado a você todas as inscrições realizadas

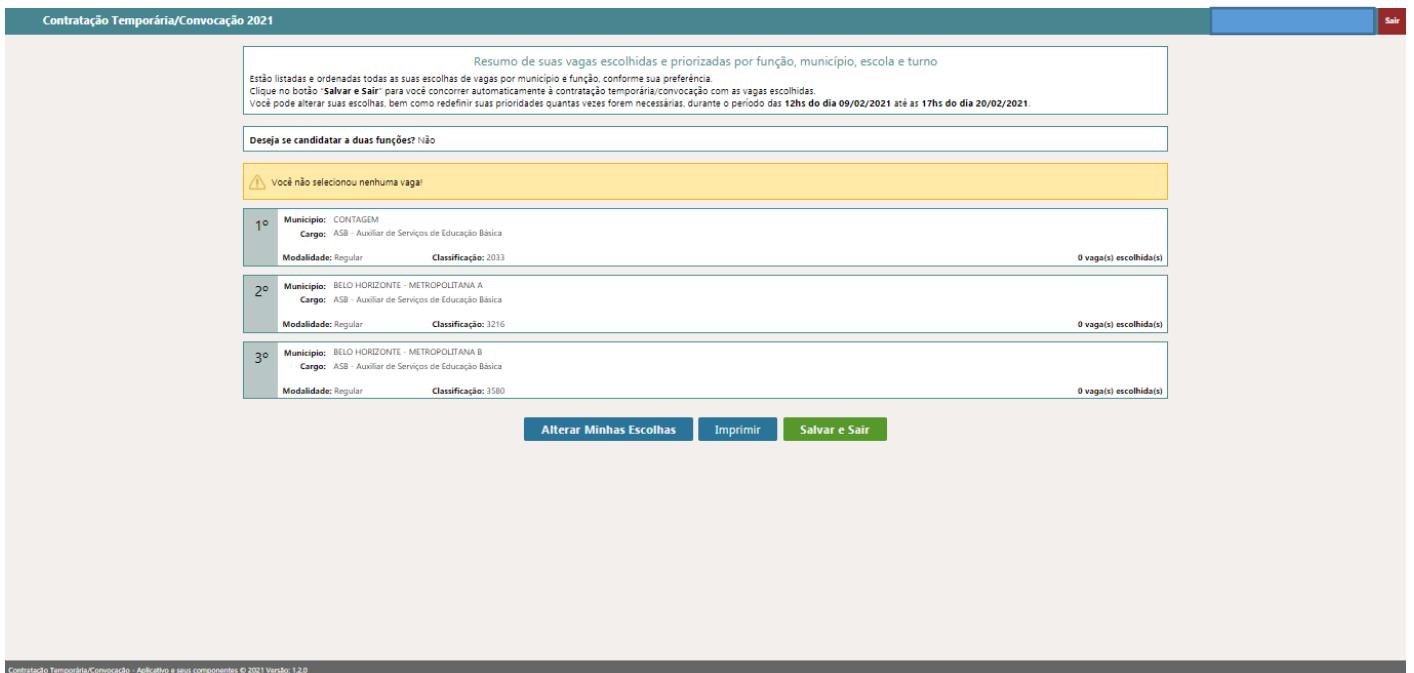

*Fonte: Sistema de Escolha de Vagas de 2020*

8. Você poderá ordenar suas inscrições de acordo com a sua preferência, selecionando cada uma delas e clicando nos botões **"Subir"** e **"Descer"**, até a posição pretendida.

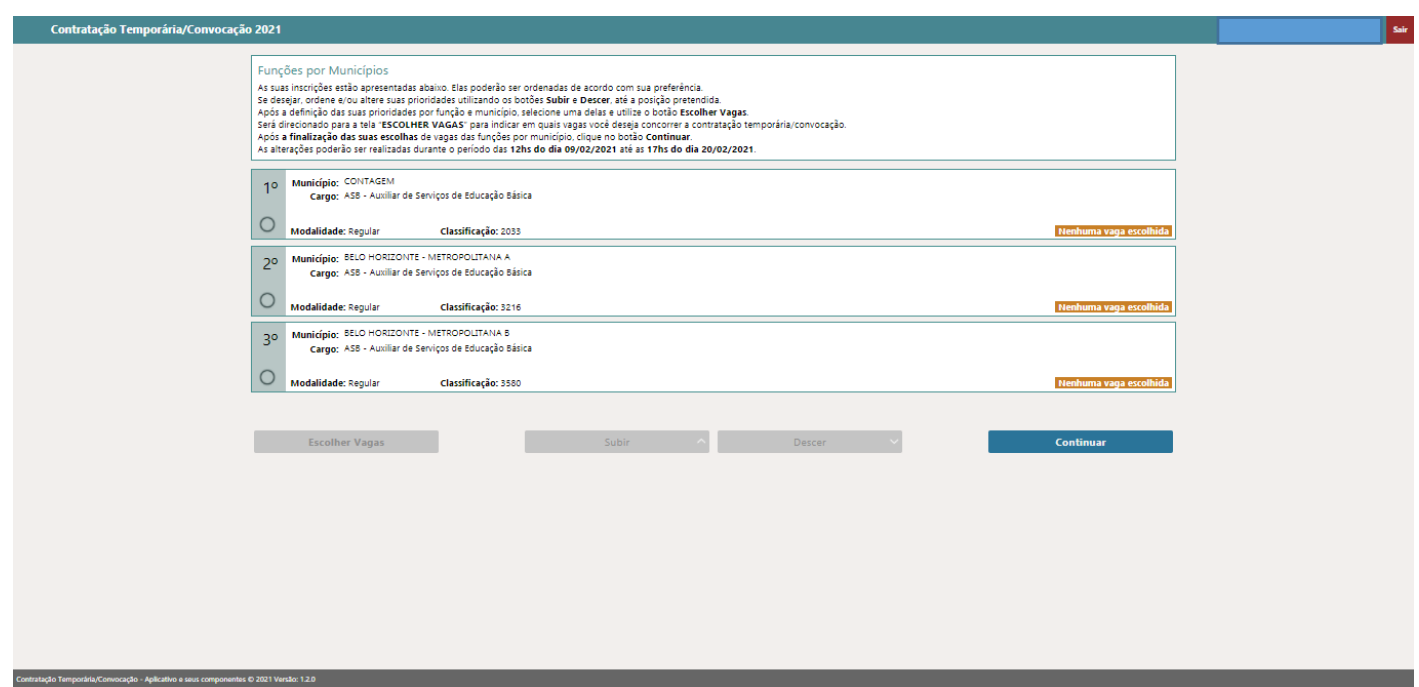

*Fonte: Sistema de Escolha de Vagas de 2020*

9. Depois que você definiu as prioridades das suas inscrições, você deverá escolher as vagas.

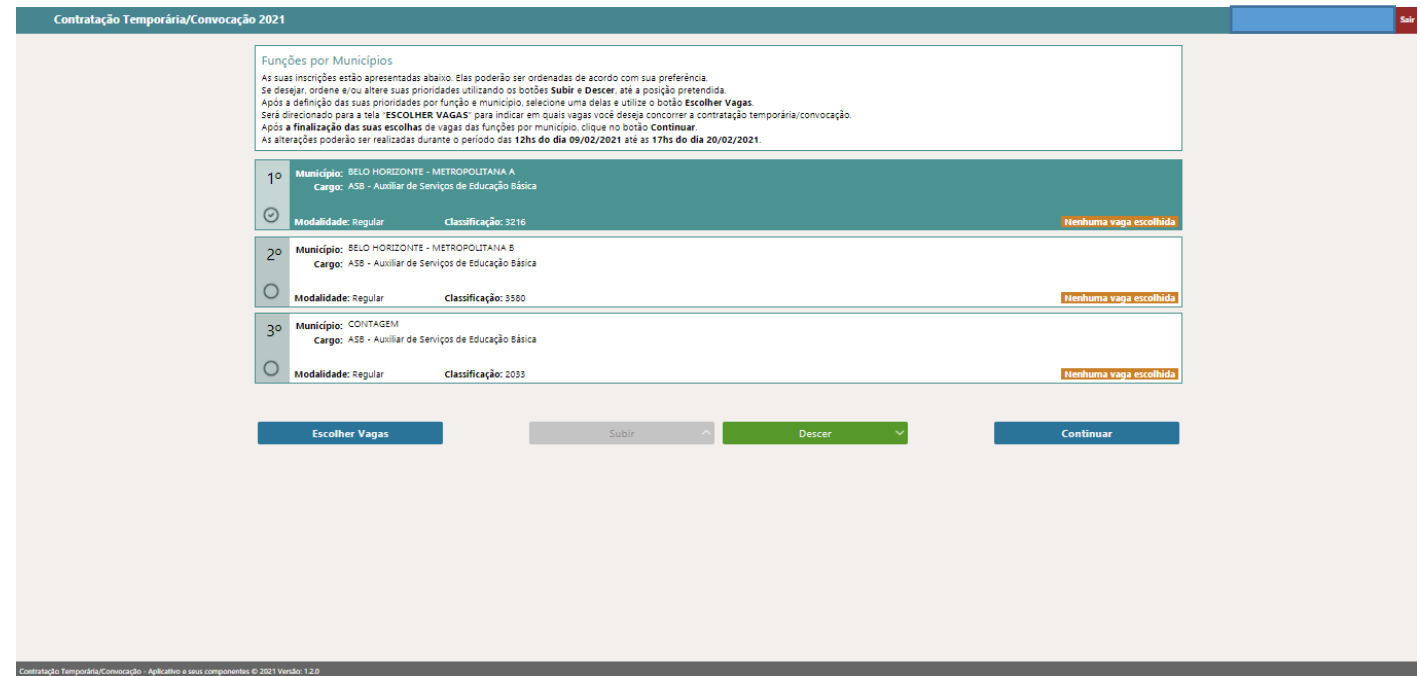

*Fonte: Sistema de Escolha de Vagas de 2020*

10. Selecionar uma das inscrições e clicar no botão **"Escolher Vagas"** para ser direcionado à tela Escolher Vagas.

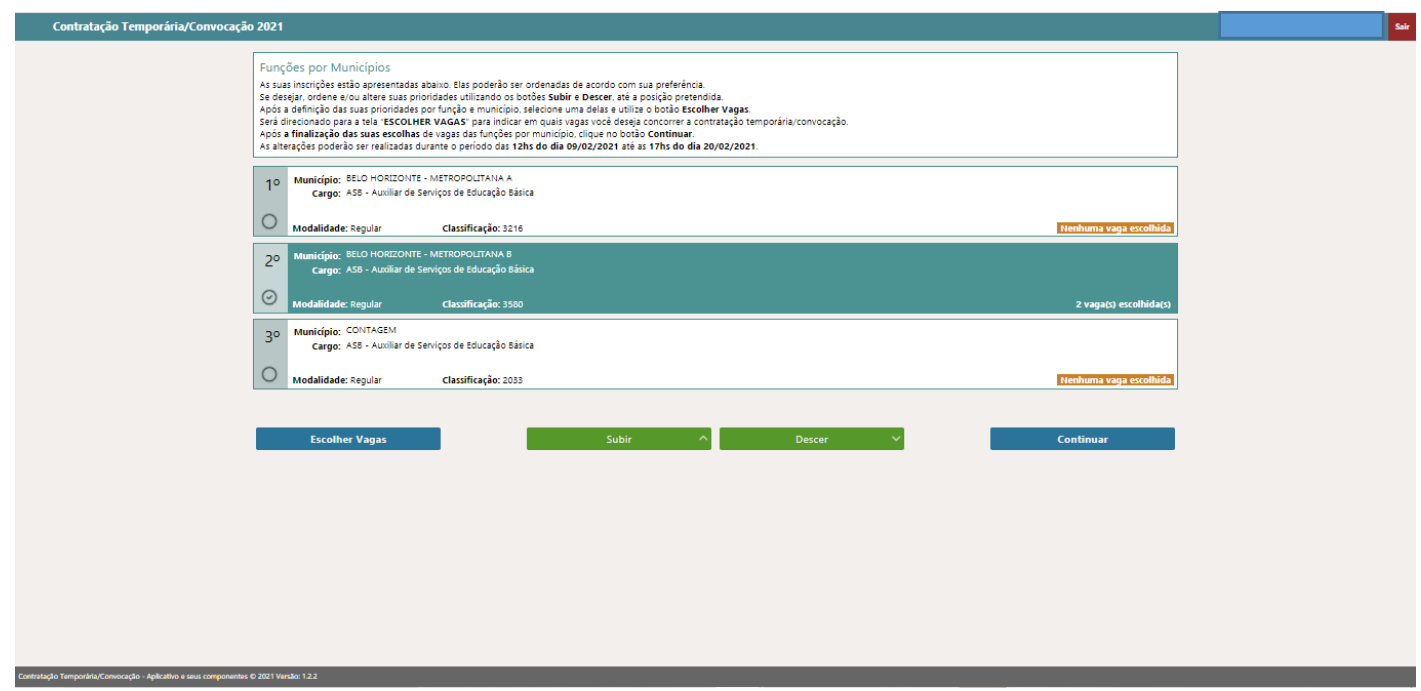

*Fonte: Sistema de Escolha de Vagas de 2020*

11. Estarão dispostas à sua esquerda, as vagas disponíveis no município, para a contratação temporária. Você tem a opção de filtrar por turno, caso deseja ver e efetuar escolhas por turno ou efetuar a escolha de vagas sem utilizar o filtro. À direita estarão disponíveis as vagas escolhidas por você no município.

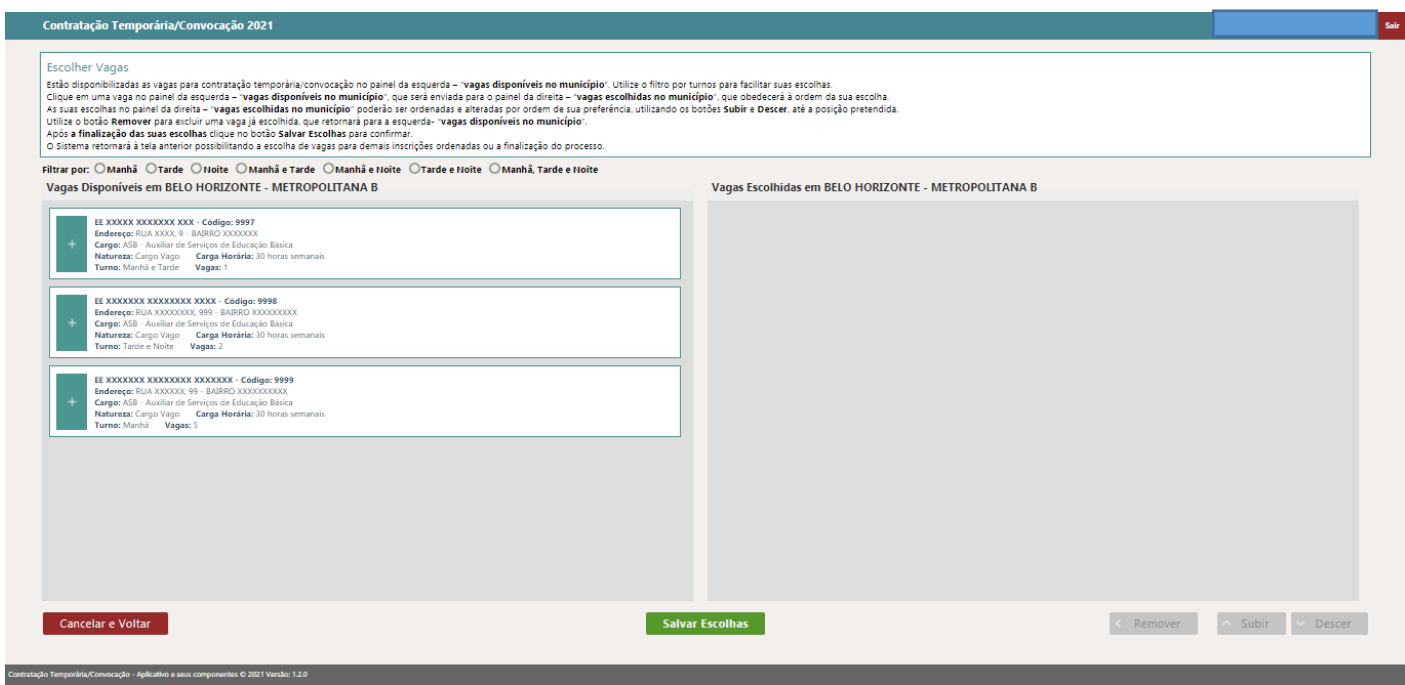

Г

*Fonte: Sistema de Escolha de Vagas de 2020*

12. Ao clicar em uma vaga no painel da esquerda **"Vagas Disponíveis no Município"**, esta será enviada para o painel da direita **"Vagas Escolhidas no Município"**.

13. Você poderá fazer isso para todas as escolas disponibilizadas no painel da esquerda **"Vagas** 

**Disponíveis no Município"** ou então, conforme sua preferência.

14. No painel da direita **"Vagas Escolhidas no Município"** você poderá ordenar e alterar suas escolhas de vagas conforme sua preferência. Basta utilizar os botões **"Subir"** e **"Descer"**.

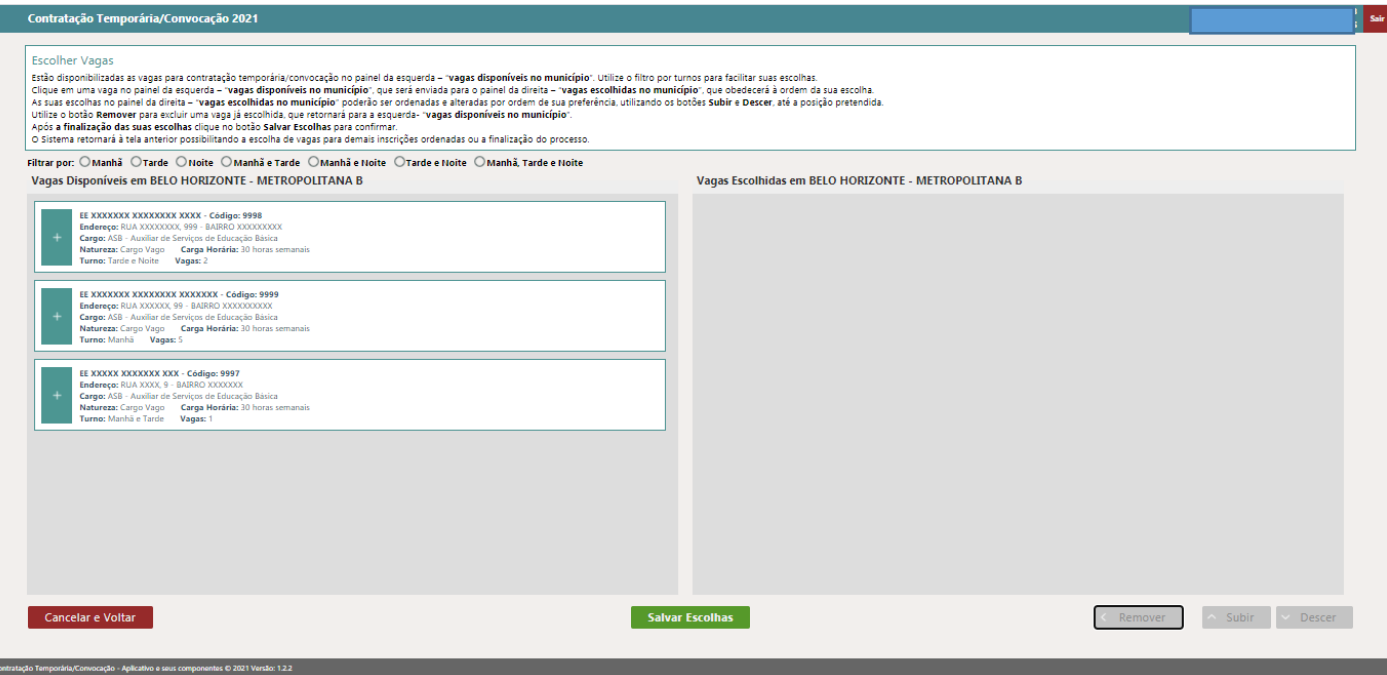

*Fonte: Sistema de Escolha de Vagas de 2020*

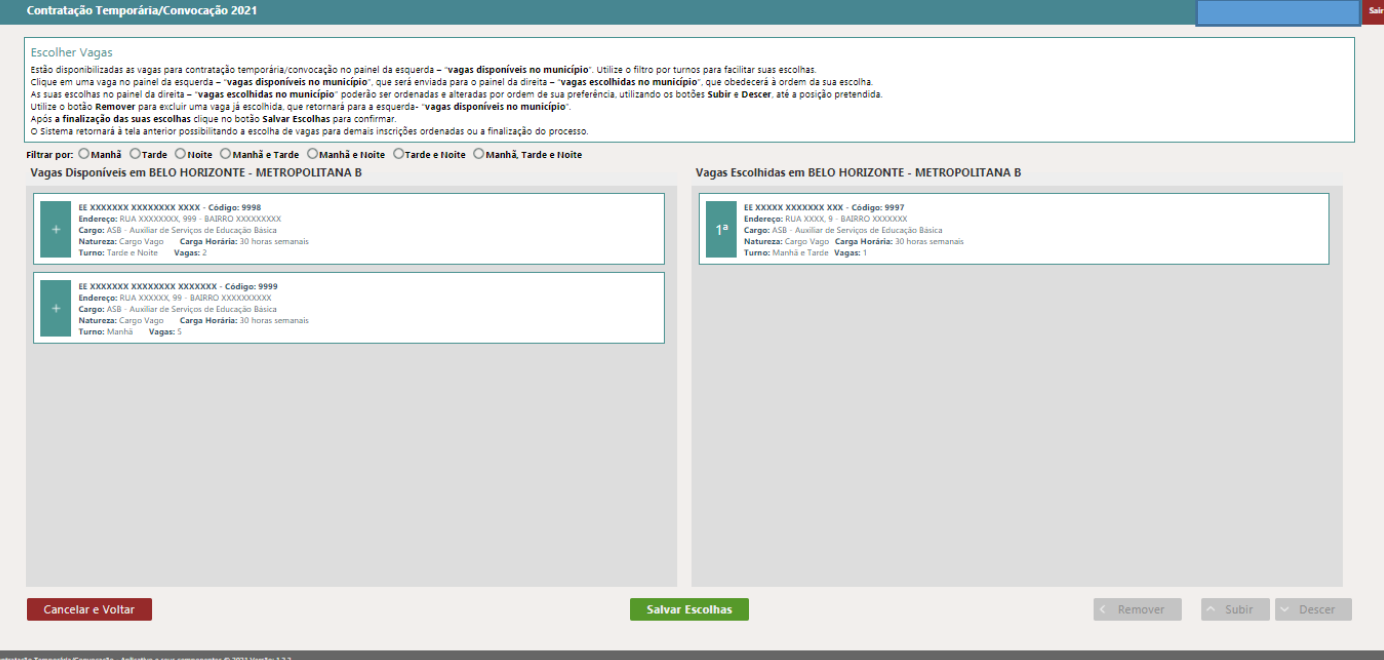

*Fonte: Sistema de Escolha de Vagas de 2020*

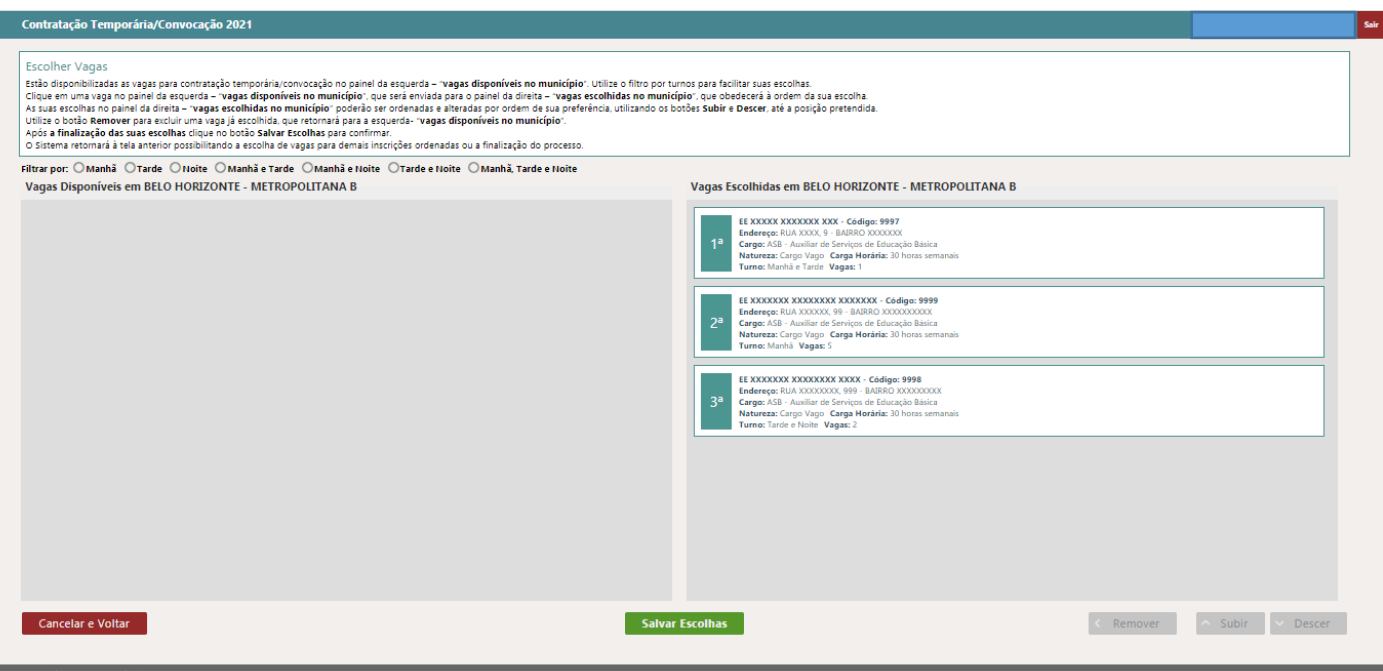

*Fonte: Sistema de Escolha de Vagas de 2020*

15. Caso queira excluir uma vaga já escolhida, selecione a vaga, clique no botão **"Remover"** que a

vaga retorna para o painel da esquerda **"Vagas Disponíveis no Município"**.

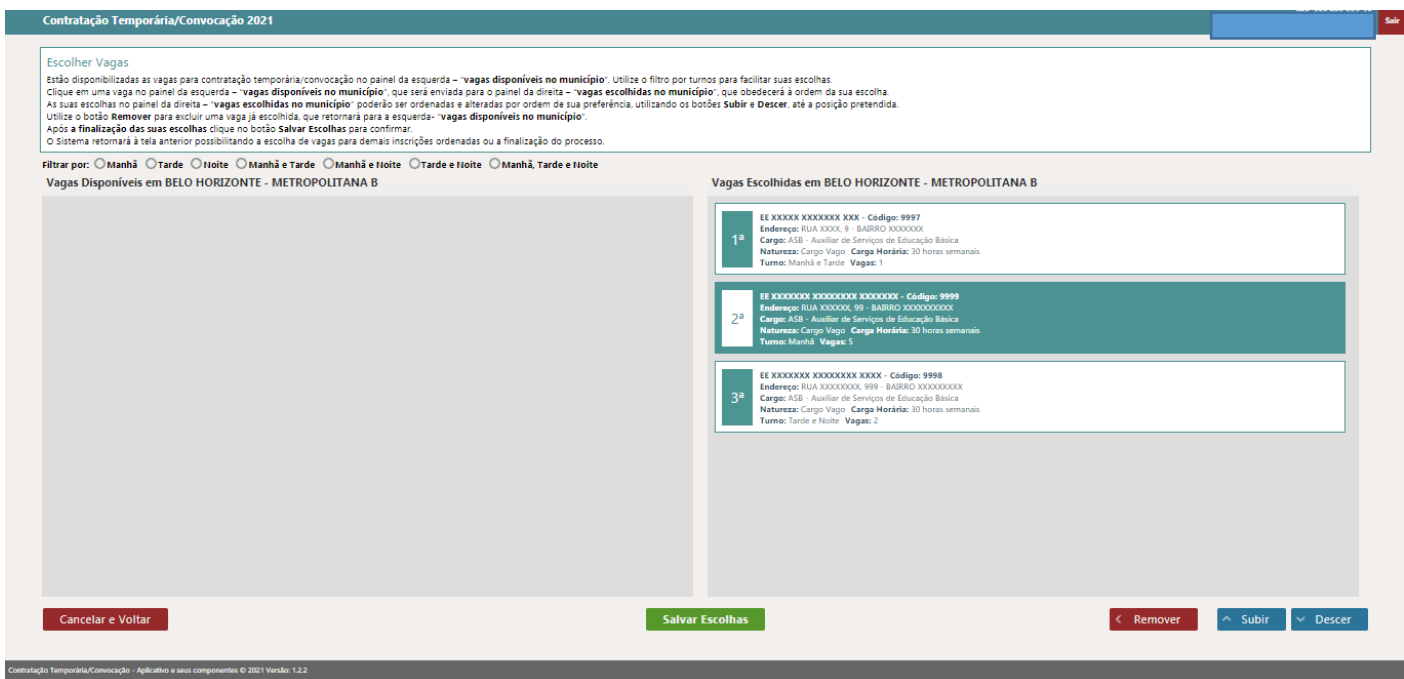

a

*Fonte: Sistema de Escolha de Vagas de 2020*

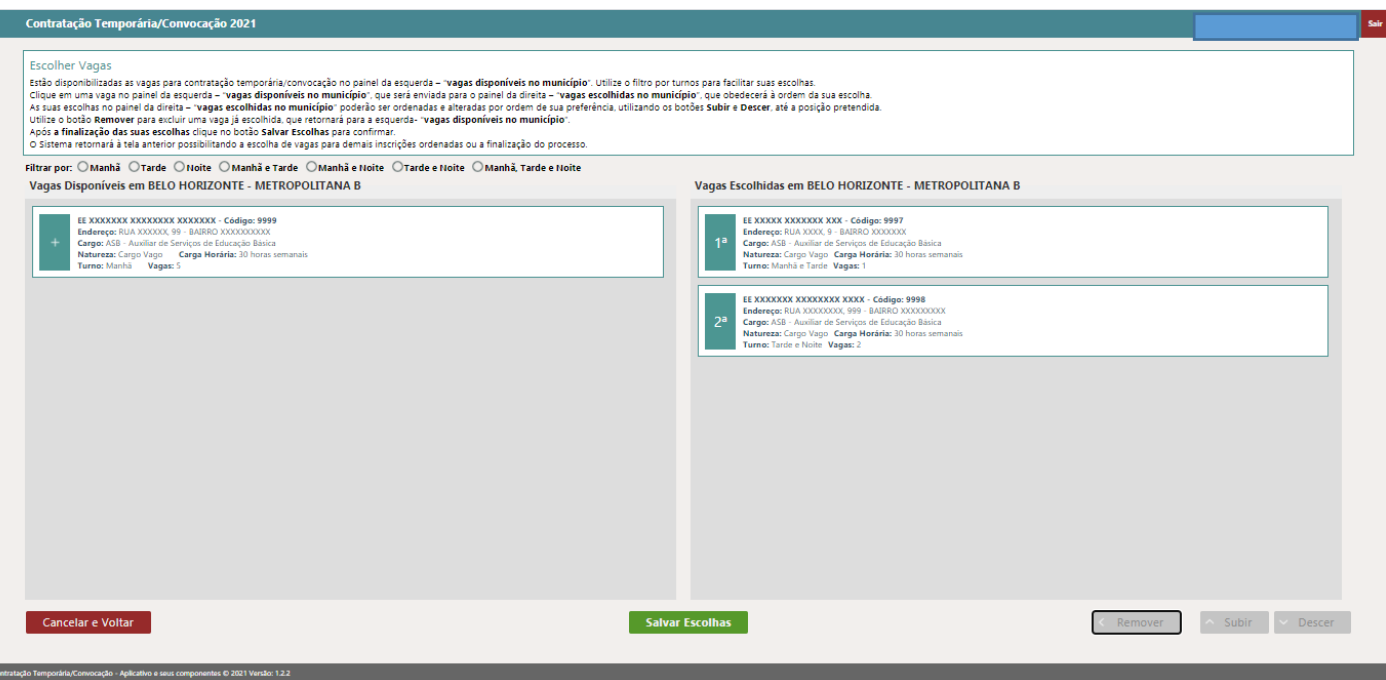

*Fonte: Sistema de Escolha de Vagas de 2020*

16. Após finalizar a escolha de vagas, clicar no botão **"Salvar Escolhas"** e depois em **"Continuar"**.

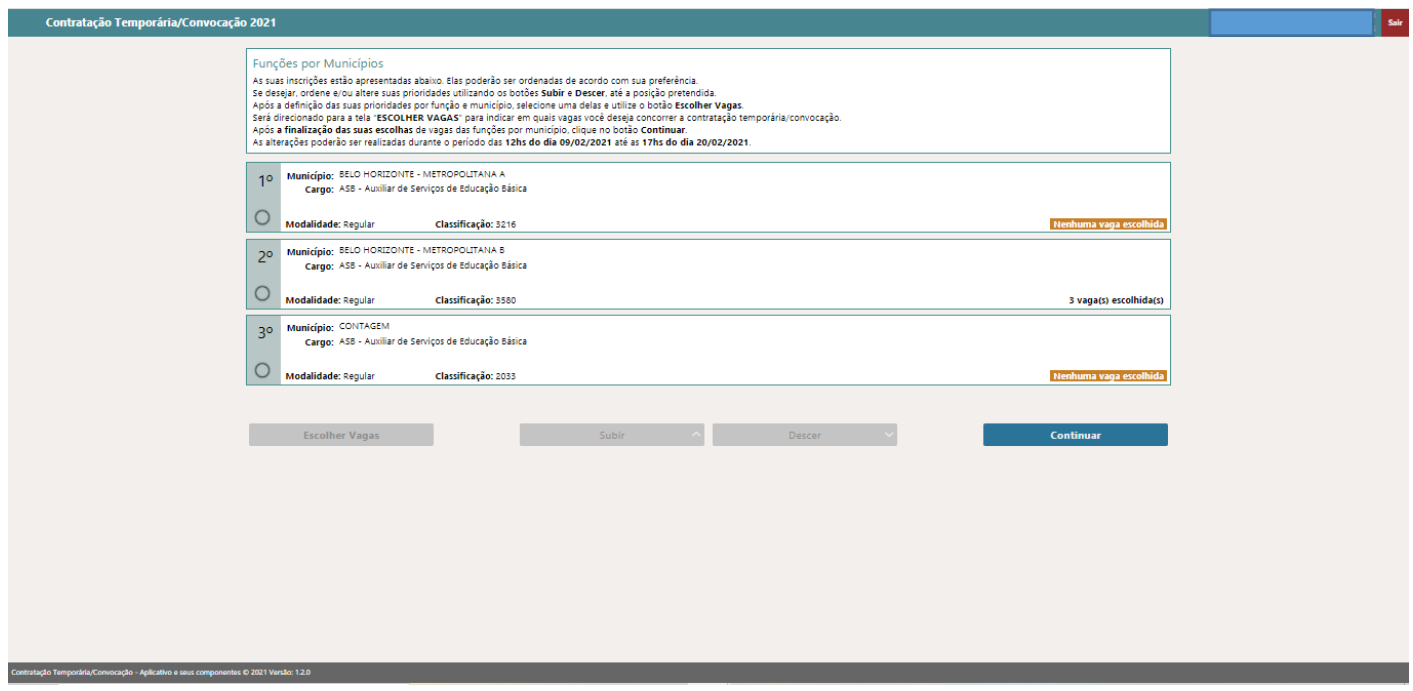

*Fonte: Sistema de Escolha de Vagas de 2020*

17. Esta se refere à confirmação das suas vagas escolhidas.

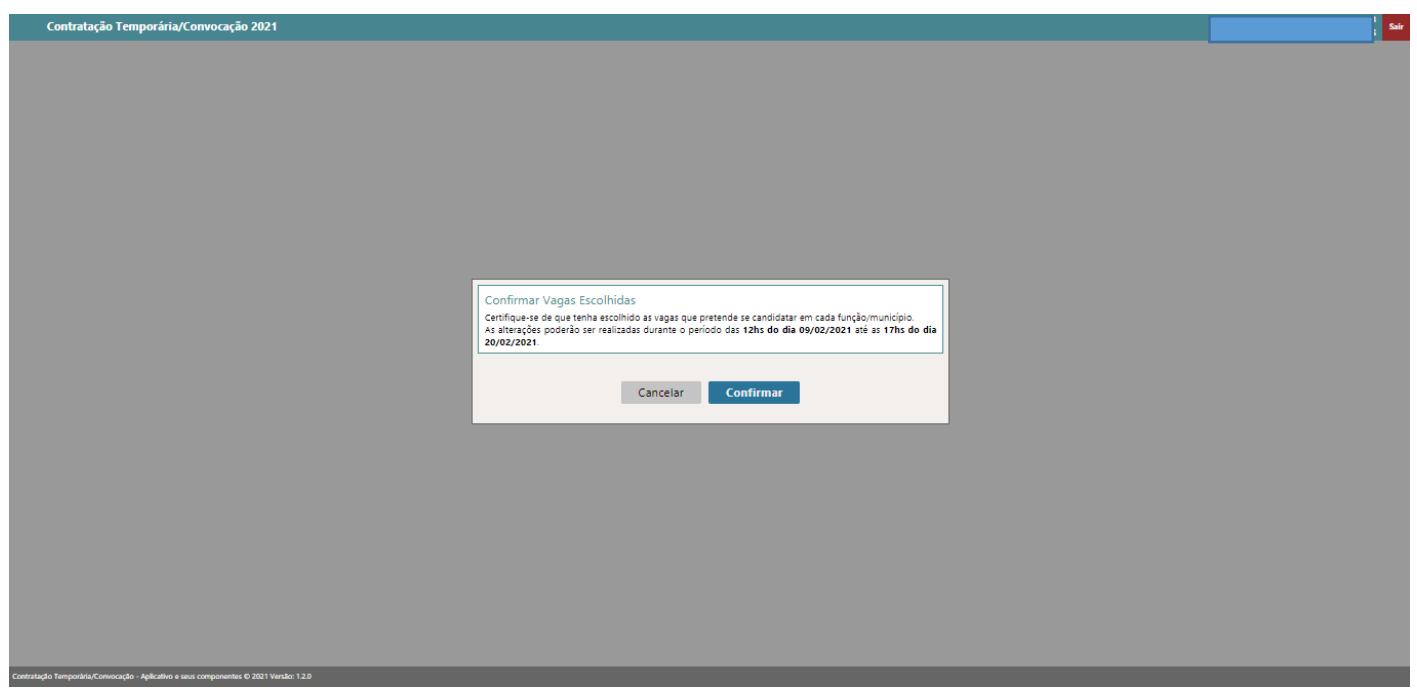

*Fonte: Sistema de Escolha de Vagas de 2020*

18. Após confirmar a escolha de vagas, clicar no botão **"Salvar e Sair".**

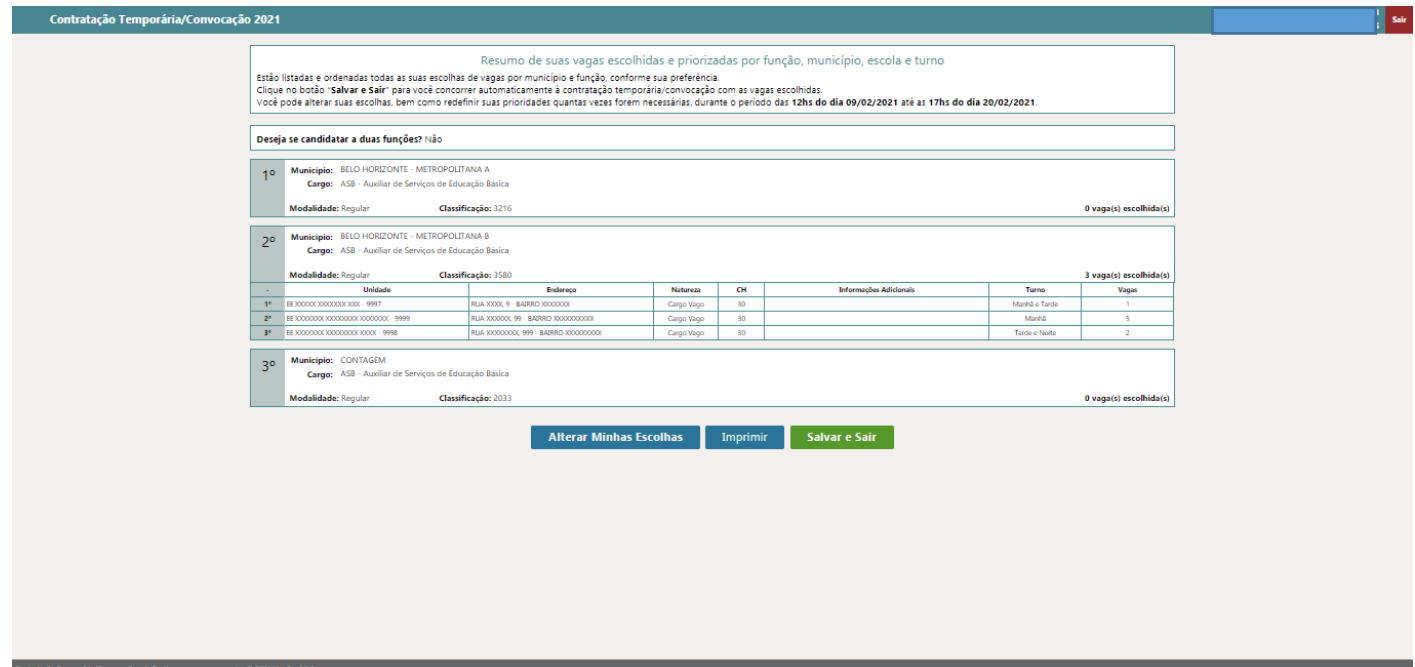

*Fonte: Sistema de Escolha de Vagas de 2020*

19. Ao final do processo aparecerá a tela **"Resumo de suas vagas escolhidas e priorizadas por função, município, escola e turno"**. Se estiver tudo de acordo com suas escolhas, basta clicar no botão **"Salvar e Sair"**, que você estará automaticamente concorrendo à contratação temporária com as vagas escolhidas.

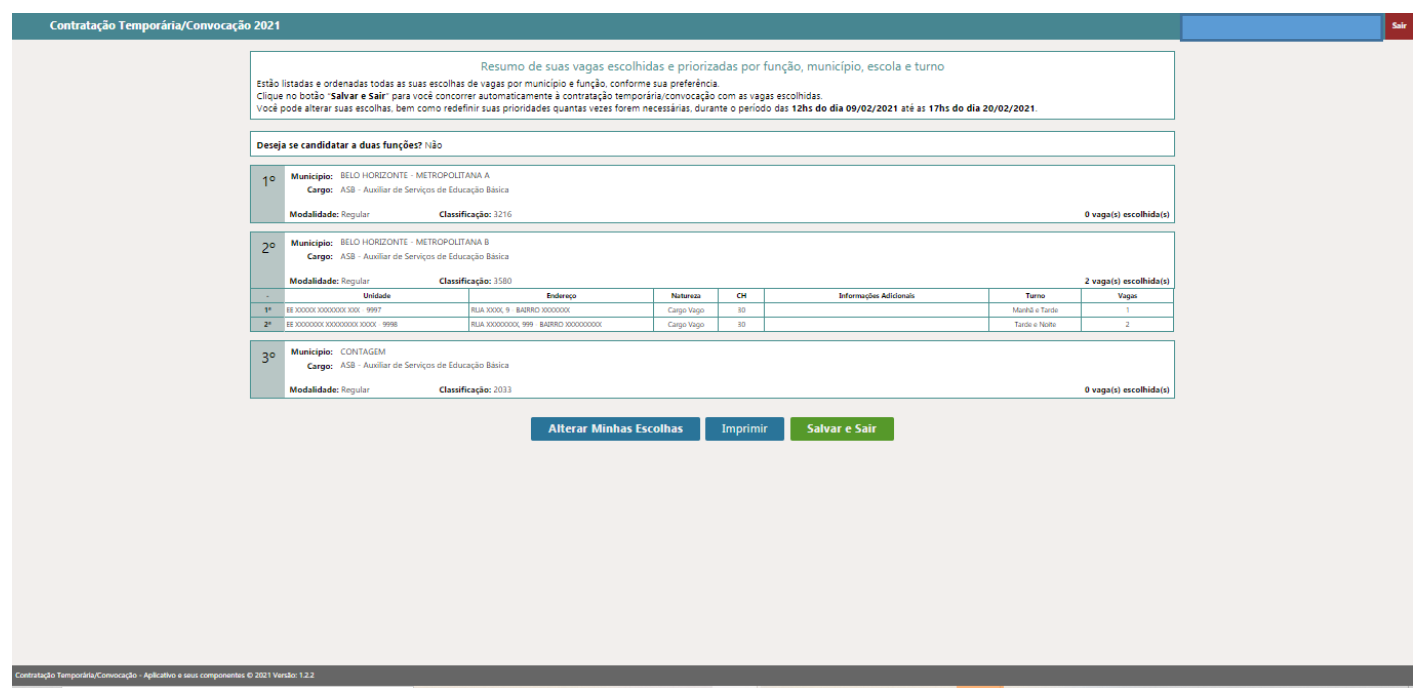

*Fonte: Sistema de Escolha de Vagas de 2020*

Caso achar necessário, você poderá alterar suas escolhas de vagas, bem como a ordem de preferência das inscrições já realizadas, no período das **13hs do dia 20/02/2021 até as 17hs do dia 23/02/2021**.

Para consultar o resultado da primeira rodada de atribuição de vagas, você deverá seguir os seguintes procedimentos:

- 1. Acessar o endereço eletrônico [www.see.processoseletivo2021.educacao.mg.gov.br.](http://www.see.processoseletivo2021.educacao.mg.gov.br/)
- 2. Clicar em **"Resultado da 1ª rodada de atribuição de vagas"**.

### Prezado(a) candidato(a)

Este ambiente foi desenvolvido para o candidato realizar a escolha de vagas ofertadas para a designação do<br>exercício de função pública nas unidades escolares da Rede Estadual de Ensino e nas Superintendências<br>Regionais de

Lembramos que a designação on-line contempla as seguintes funções públicas:

- · Analista de Educação Básica AEB
- · Analista Educacional / Inspetor Escolar ANE/IE
- · Assistente Técnico de Educação Básica ATB
- · Especialista em Educação Básica EEB
- · Professor de Educação Básica PEB Regente de Turma
- · Professor de Educação Básica PEB Eventual
- · Professor de Educação Básica PEB Professor para Ensino do Uso da Biblioteca

No período de 29/10 a 12/11/2018 foram realizadas as inscrições para as funções dispostas no artigo 3º da<br>Resolução SEE nº 3995/2018 para os municípios de interesse do candidato.

Para acessar este ambiente o candidato utilizará o CPF e a senha cadastrados no momento da inscrição, pelo site www.designaeducacao.mg.gov.br.

O prazo para escolha de vagas será das 14 hs do dia 18/01 até as 18hs do dia 21/01/2019.

No dia 29/01/2019 será disponibilizado pelo sistema o resultado da primeira rodada de atribuição de vagas<br>da designação *on-line* e o candidato selecionado será científicado via e-mail. O candidato também poderá<br>acessar o senha de acesso do mesmo.

Os candidatos selecionados na 2ª rodada de atribuição de vagas deverão comparecer no dia 06/02/2019 na<br>unidade de exercicio (escola ou SRE), no horario de 7h às 17h30min, munidos de documentação<br>comprobatória das informaçõ clique aqui

O recurso contra resultado de designação online referente ao disposto no artigo 60 da Resolução SEE nº<br>3995/2018 já está disponível no link clique aqui.

#### s<br>So Online - Aplicativo e seus componentes @ 2021 Versão: 1.1.14

*Fonte: Sistema de Escolha de Vagas de 2020*

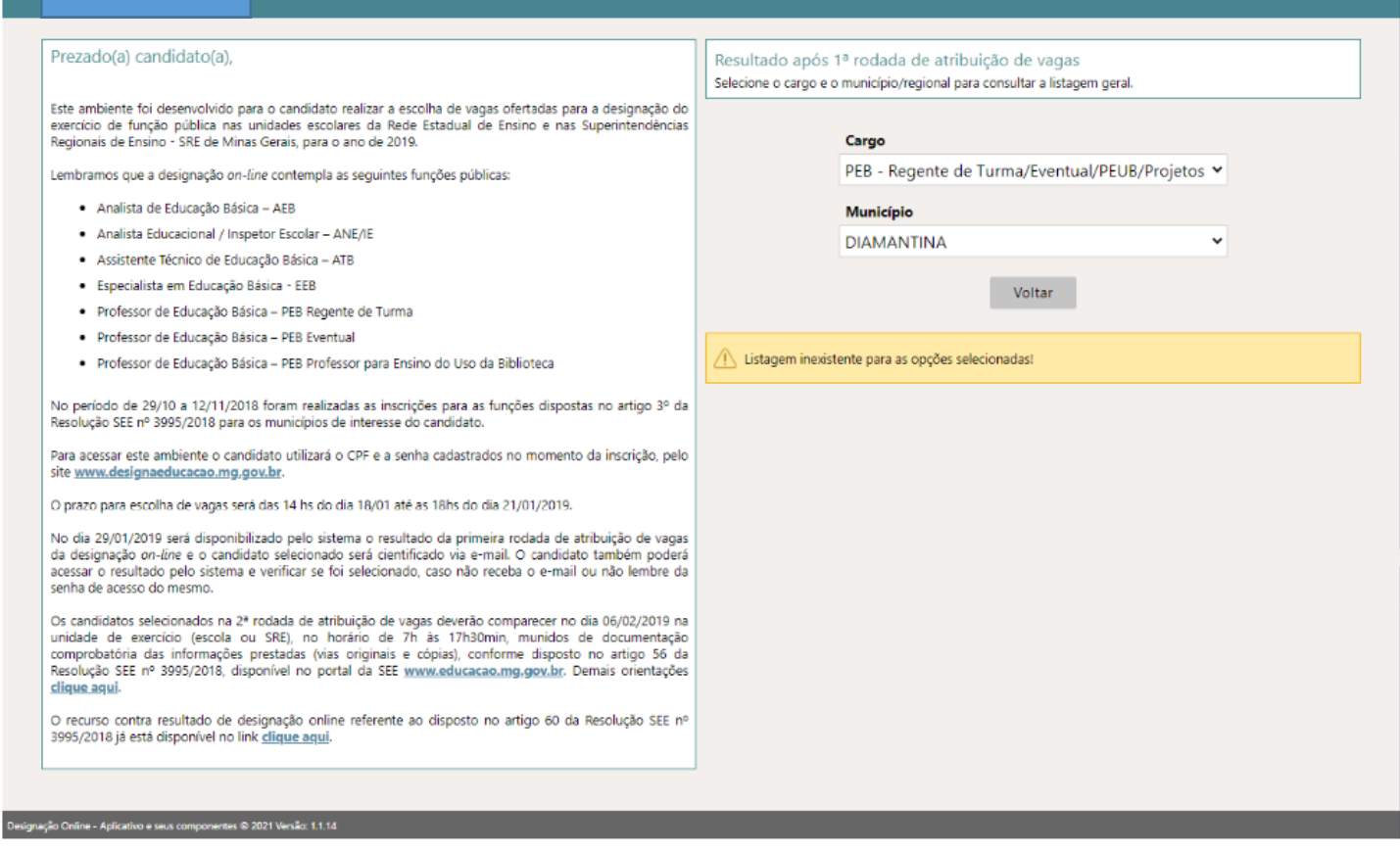

Vamos comecar..

Após preenchidos os campos, clique em Acessar.

CPF

Senha

Informe no campo abaixo o número do seu CPF e a mesma senha utilizada para realizar sua inscrição.

Acessar

Não consegue lembrar sua senha?

Resultado da 1ª rodada de atribuição de vagas

Resultado da 2ª rodada de atribuição de vagas

*Fonte: Sistema de Escolha de Vagas de 2020*

3. Nesta tela **"Resultado da 1ª rodada de atribuição de vagas"** você verá a data e o horário de comparecimento, bem como o nome da escola e o endereço para onde deverá se dirigir para concorrer à vaga que escolheu. Poderá, ainda, clicar em **"Recurso", "Visualizar Minhas Escolhas" e "Sair"**.

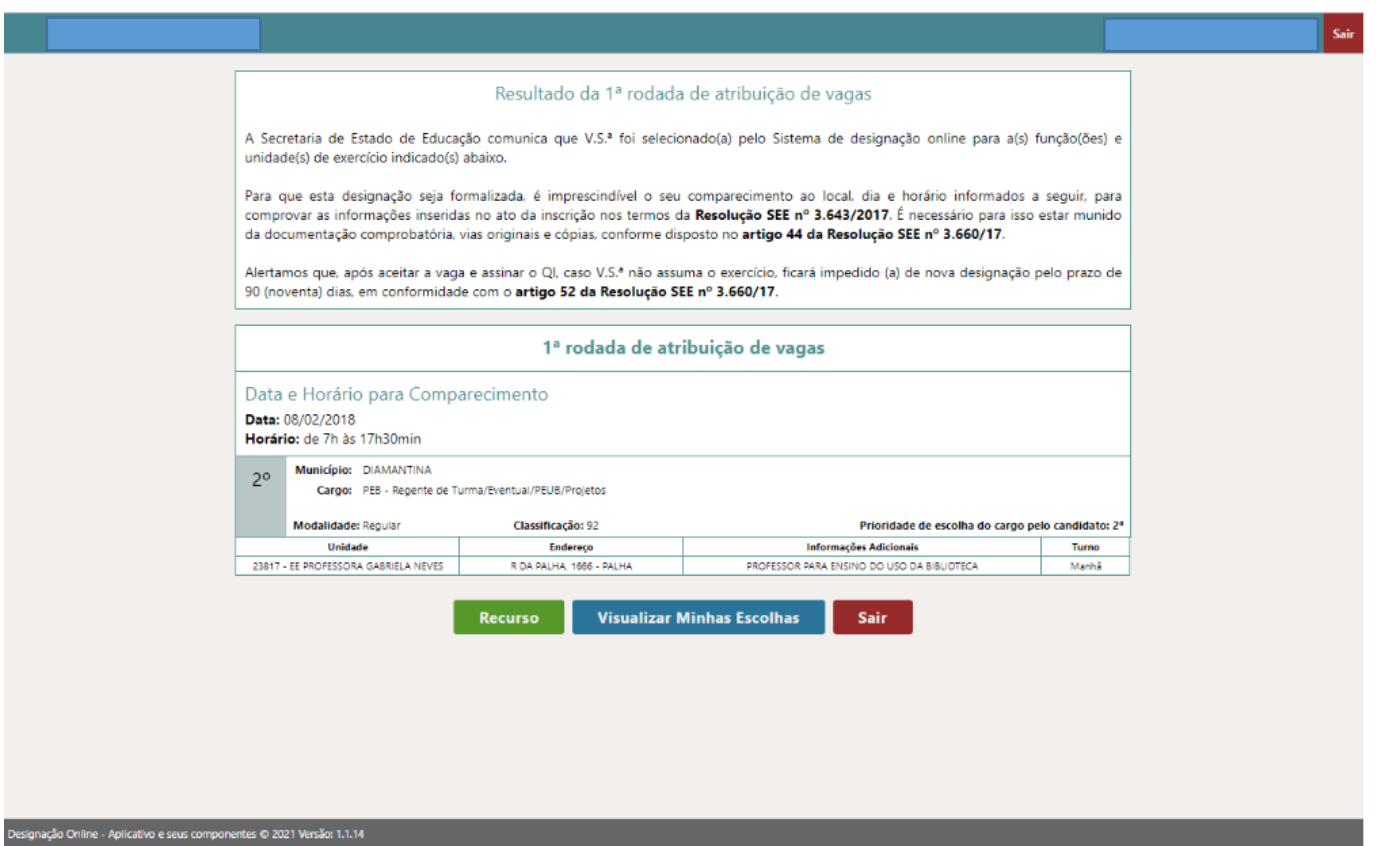

*Fonte: Sistema de Escolha de Vagas de 2020*

4. Ao clicar em **"Recurso"** você deverá descrever o motivo pelo qual está entrando com o recurso que deverá estar em conformidade com o artigo 37 da Resolução SEE nº 4.498/2021.

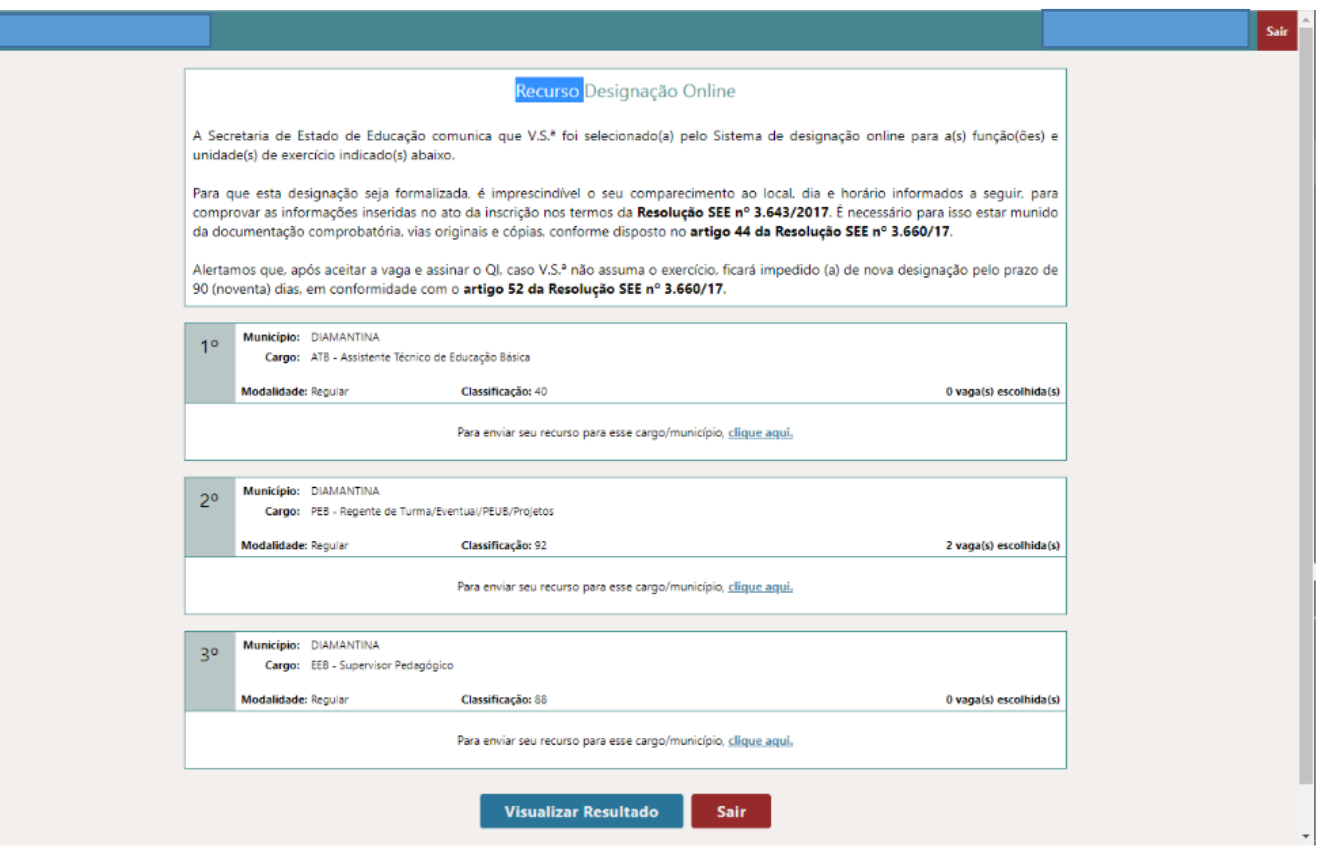

# *Fonte: Sistema de Escolha de Vagas de 2020*

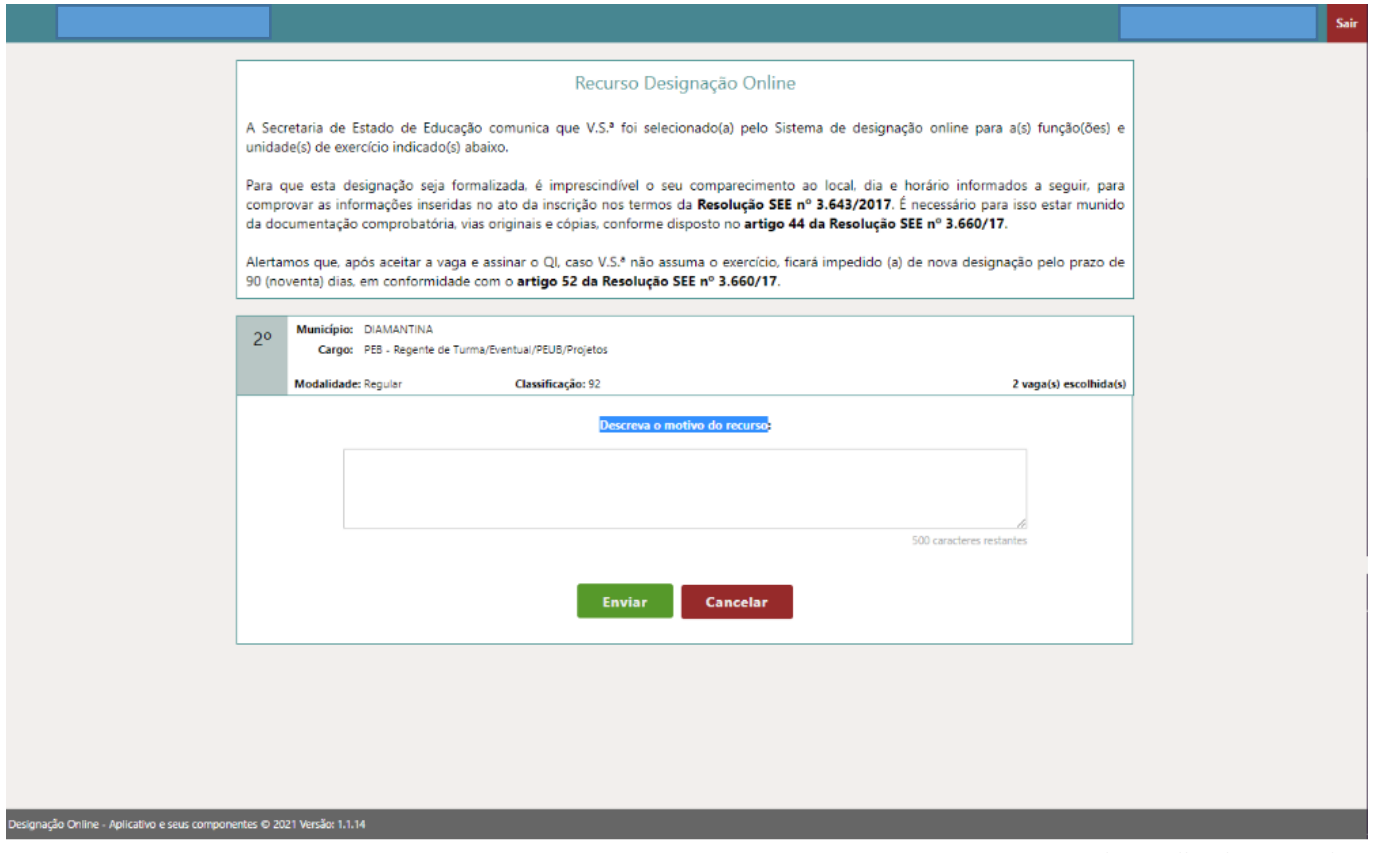

*Fonte: Sistema de Escolha de Vagas de 2020*

Para consultar o resultado da segunda rodada de atribuição de vagas, você deverá seguir os seguintes procedimentos:

1. Acessar o endereço eletrônico [www.see.processoseletivo2021.educacao.mg.gov.br.](http://www.see.processoseletivo2021.educacao.mg.gov.br/)

2. Clicar em **"Resultado da 2ª rodada de atribuição de vagas"**.

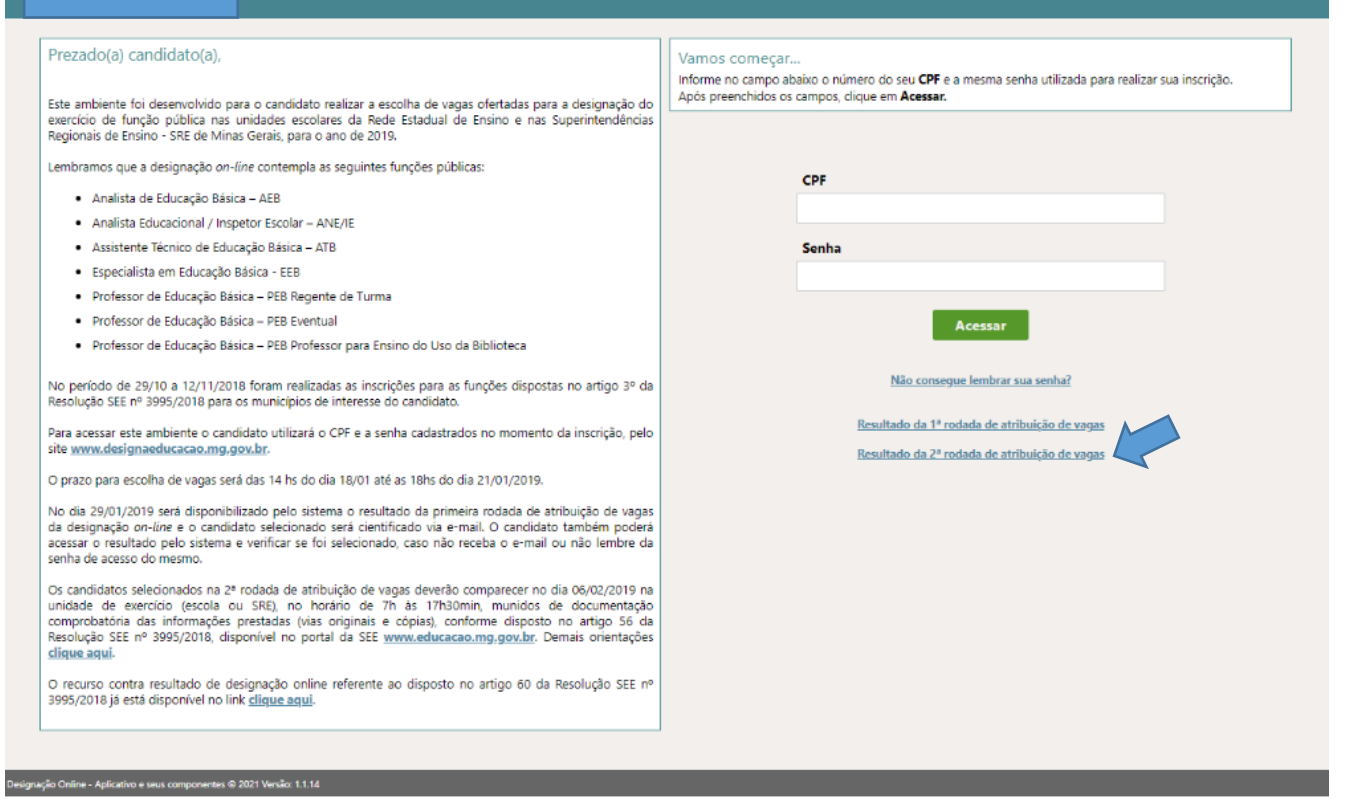

## *Fonte: Sistema de Escolha de Vagas de 2020*

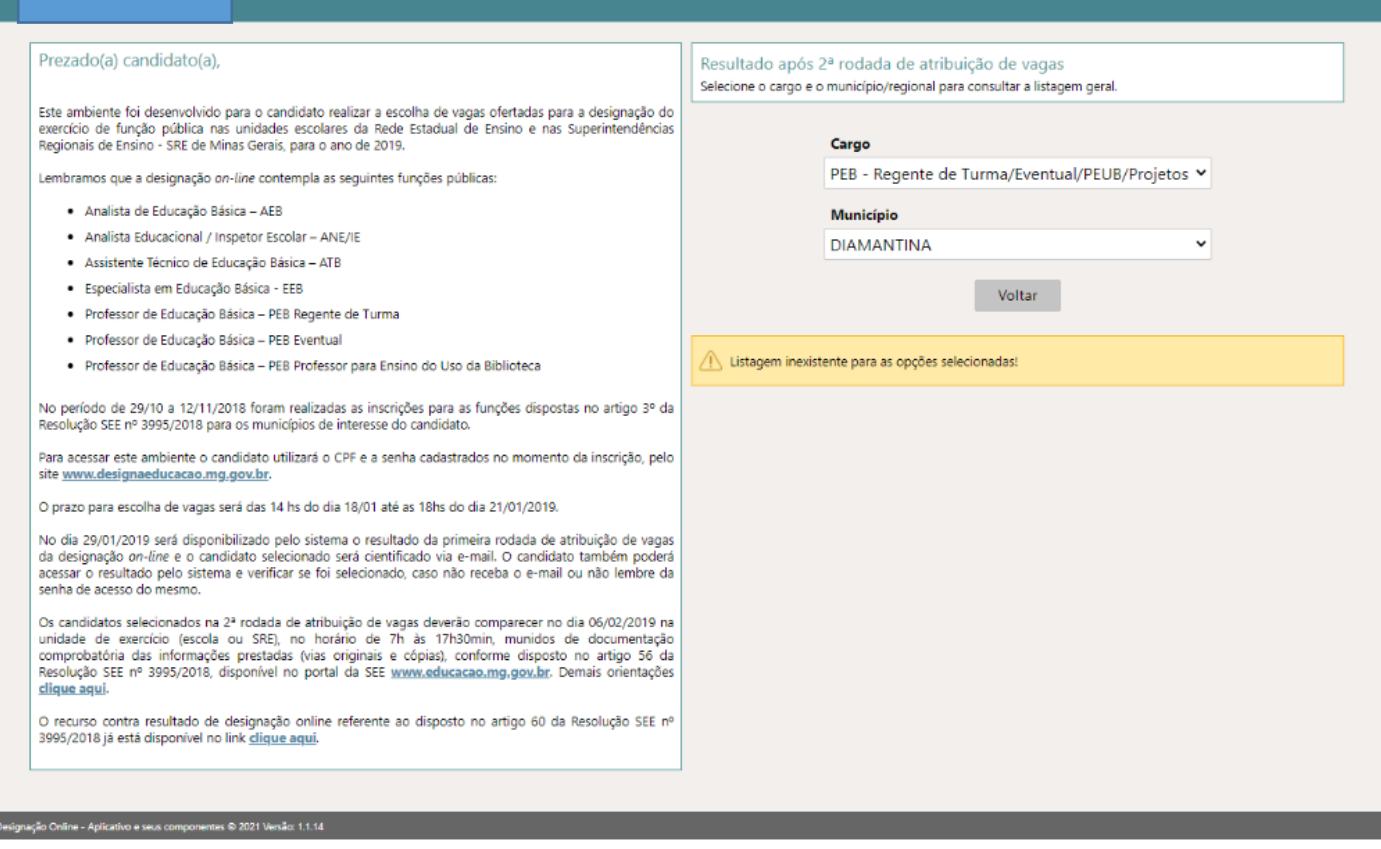

ŀ

3. Nesta tela **"Resultado da 2ª rodada de atribuição de vagas"** você verá a data e o horário de comparecimento, bem como o nome da escola e o endereço para onde deverá se dirigir para concorrer à vaga que escolheu. Poderá, ainda, clicar em **"Recurso", "Visualizar Minhas Escolhas" e "Sair"**.

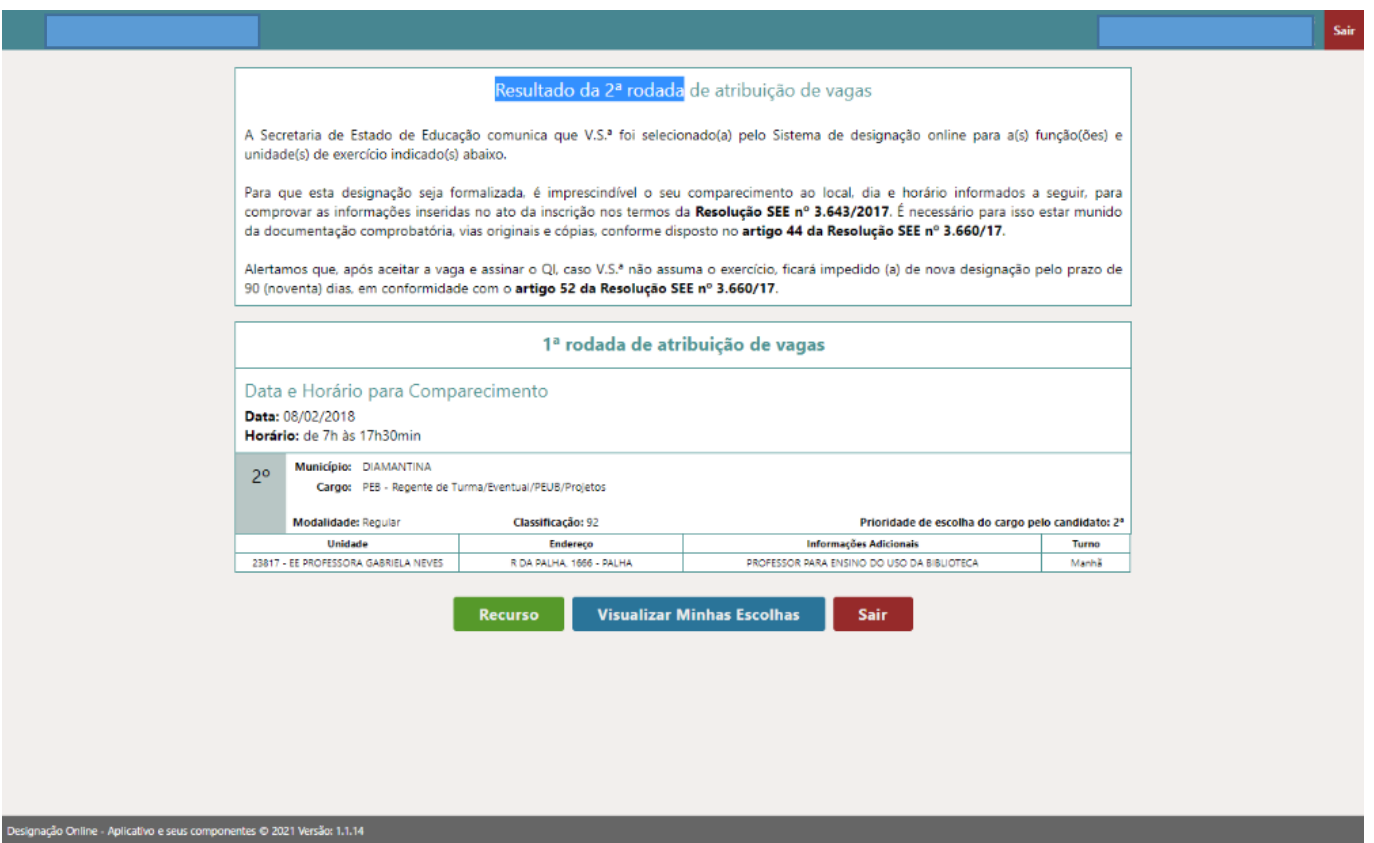

*Fonte: Sistema de Escolha de Vagas de 2020*

4. Ao clicar em **"Recurso"** você deverá descrever o motivo pelo qual está entrando com o recurso que deverá estar em conformidade com o artigo 37 da Resolução SEE nº 4.498/2021.

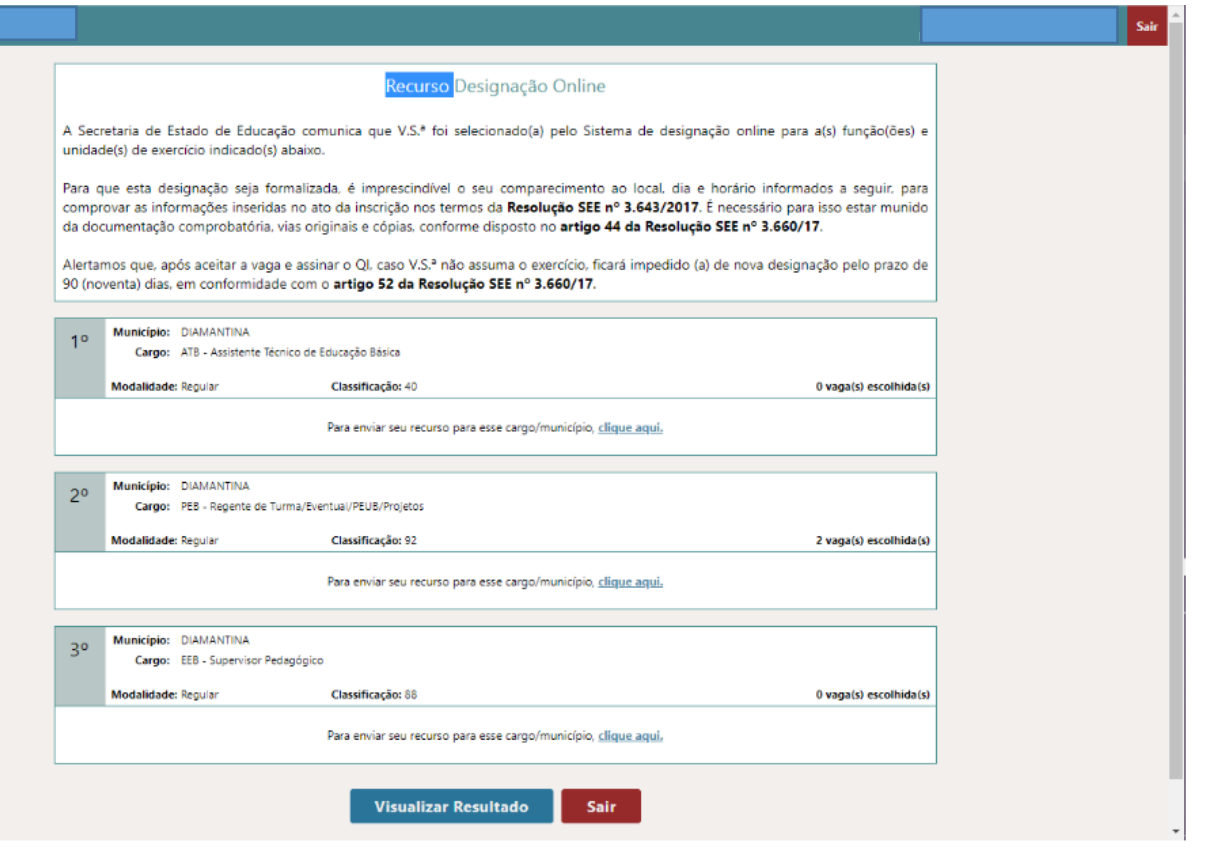

*Fonte: Sistema de Escolha de Vagas de 2020*